## **Parrow APP: digitaal scorekaarten invoeren door spelers en markers**

In wedstrijden kan de Parrow app gebruikt worden om scorekaarten in te voeren, door Player en Marker in een flight: hoe werkt dat?

- 1. Download de PARROW app uit de Apple Store of Google Playstore voor gebruik **NA** de wedstrijd. Wij gebruiken voor de golfclub alleen de "Scoring" functie. De tegel voor "Toeschouwer" is voor het volgen van grote toernooien (life scoring) en de tegel "Speler" is voor golftoernooien buiten de Club.
- 2. Wissel de scorekaarten uit tussen Players en Markers **als op de Scorekaarten aangegeven.**
- 3. Speel de wedstrijd en noteer de scores als vanouds.
- 4. Na de wedstrijd vullen alle spelers de scores in in de Parrow APP, van degene voor wie zij marker zijn, en de eigen scores, als hieronder getoond.
- 5. Activeer de tegel "SCORING":
	- Kies het tegeltje SCORING
	- Voer club in: Hitland
	- **Vul de wedstrijdcode in die op het Etiket van je scorekaart staat**

• Klik op Inloggen

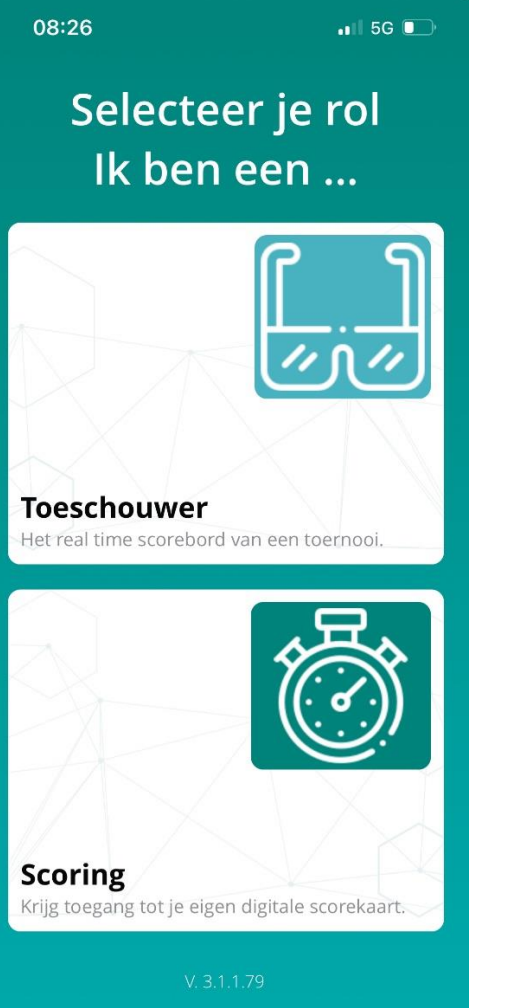

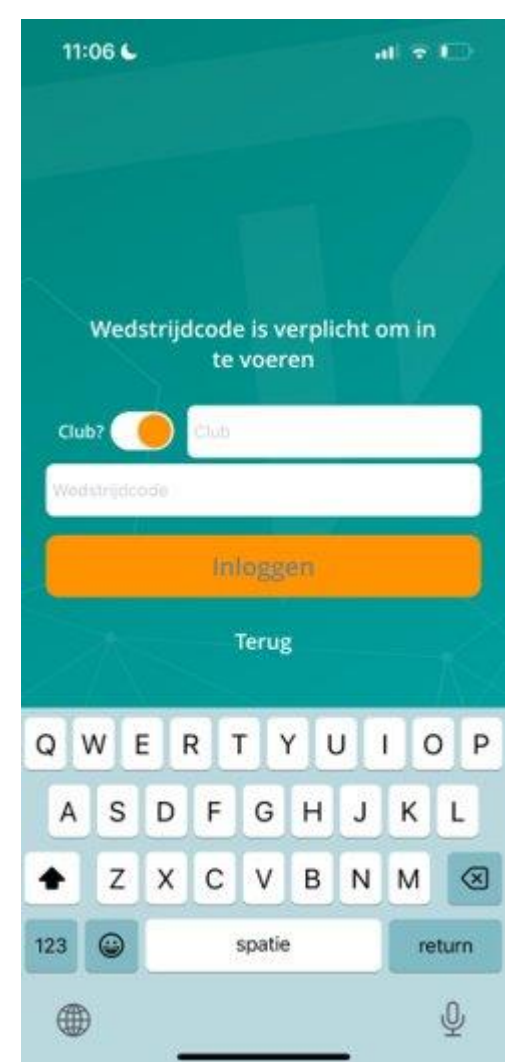

- 6. Via het volgende scherm zie je het zg. Dashboard (de kerngegevens) van de wedstrijd , waaronder Speler en Marker voor het invullen van de scores.
- 7. Klik op "Score hervatten" om de scores in te gaan voeren, met Speler en Marker als in het Dashboard aangegeven. Klik op Score opslaan als de scores zijn ingevuld.

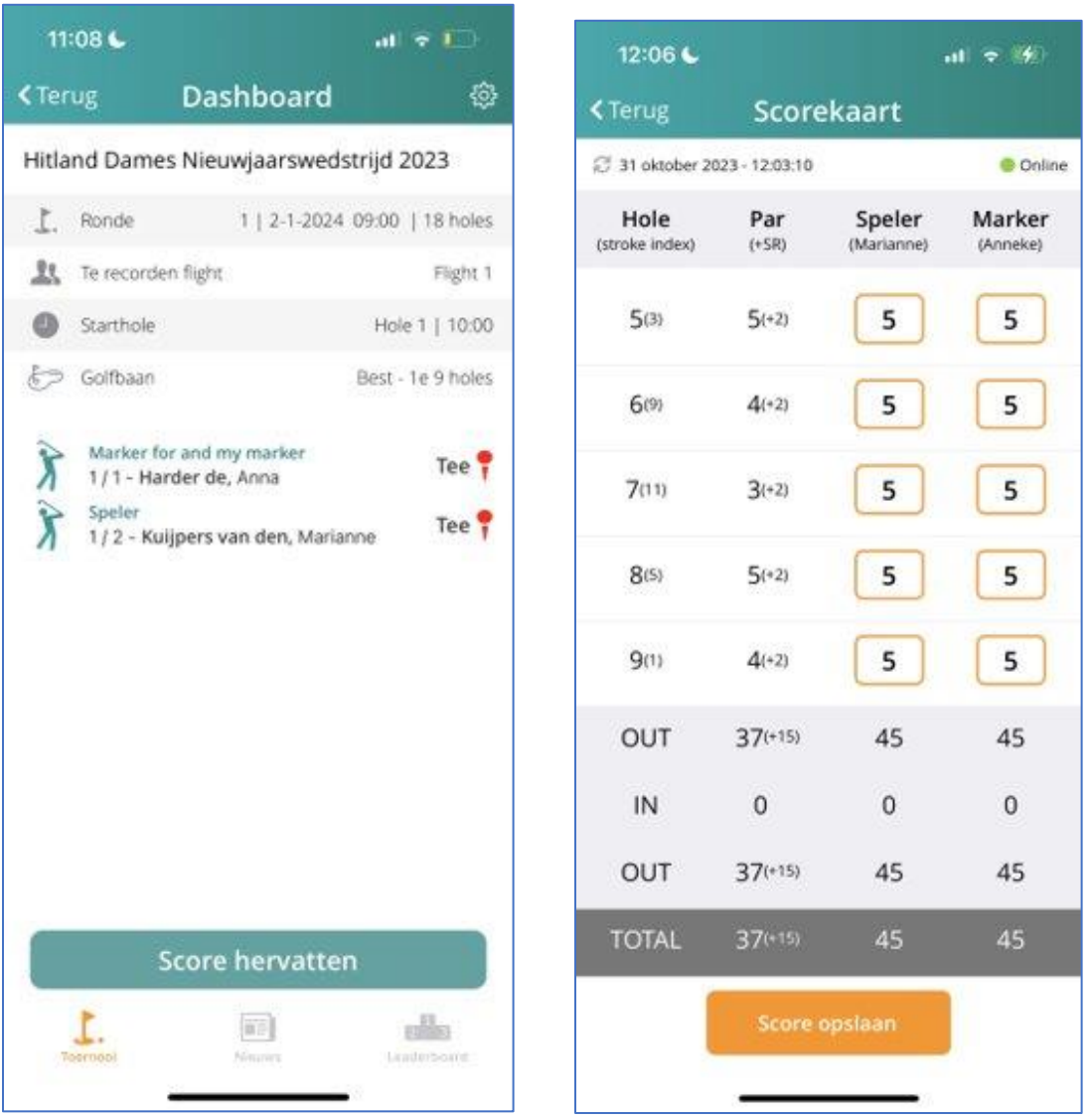

- 8. Als alle scores van een flight zijn opgeslagen controleert de APP digitaal of de scores onderling overeenkomen; dar wordt in het volgende scherm aangegeven, per speler de eigen "view":
- 9. Corrigeer onderling de scores als deze niet overeenkomen en klik op "Vernieuw status om opnieuw te controleren

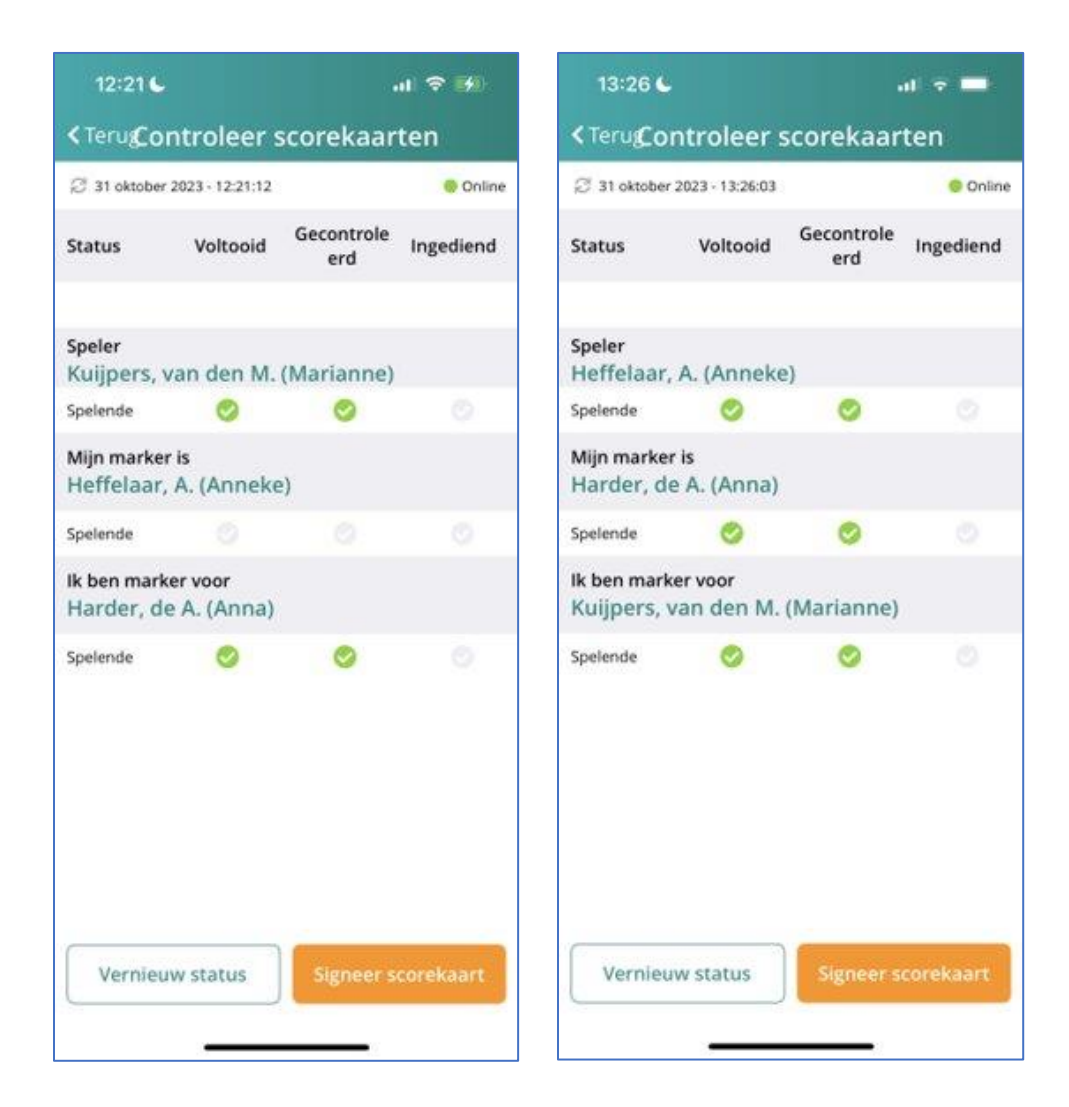

- 10. Klik op Signeer Scorekaart als alles goed staat (groene vinkjes)
- 11. Signeer met een handtekening en klik op "Indienen"

12. Je krijgt een bevestiging schermpje: klik op "Klaar'

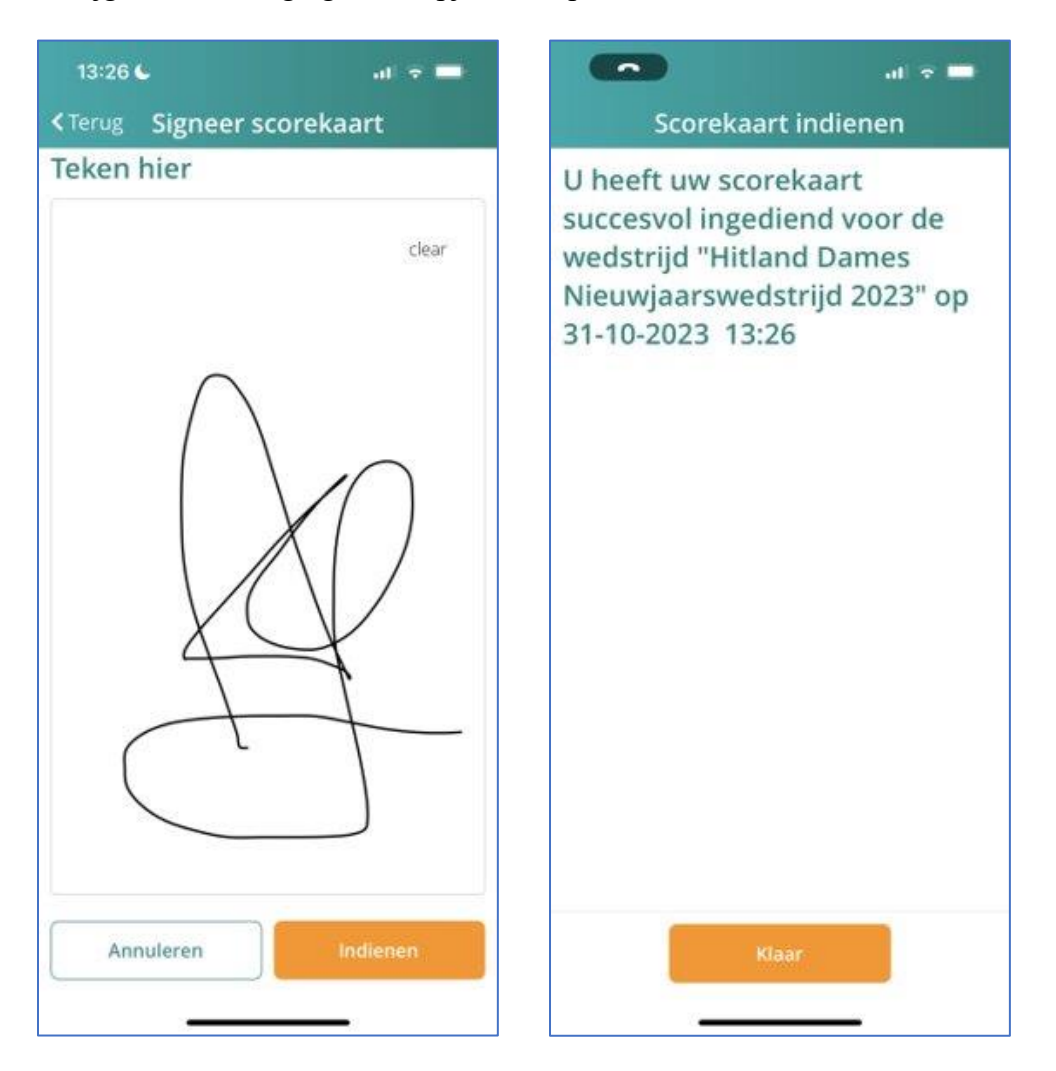

Naast het Gebruik van de APP houden we ook de papieren scorekaarten in stand:

13. Lever na de wedstrijd de papieren Scorekaarten als vanouds in bij de Wedstrijdleiding